### **New England College Graduate & Professional Studies**

Orientation Guide

*Provided by Student Support Services*

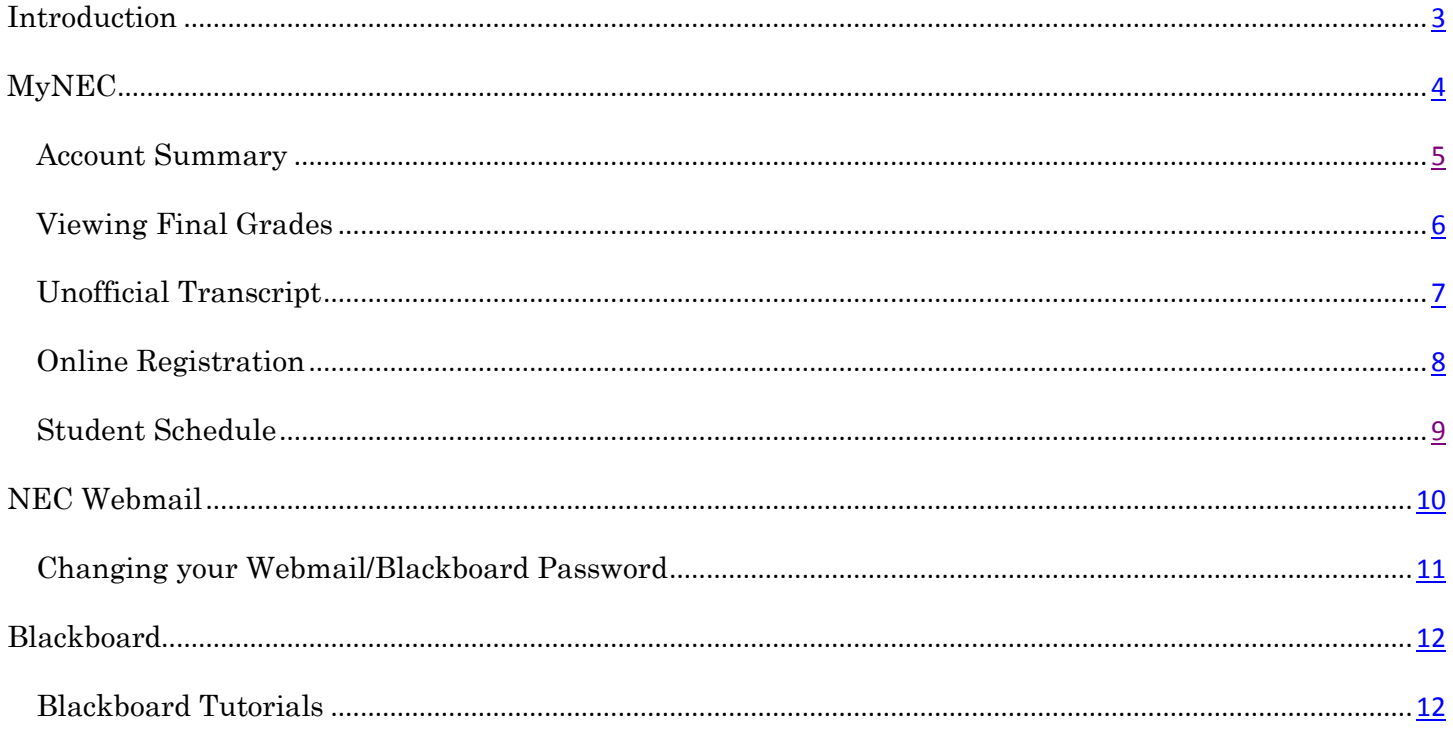

### <span id="page-2-0"></span>Introduction

There are three systems that you will use while at New England College. They are:

- MyNEC  $\bullet$
- NEC webmail account  $\bullet$
- Blackboard  $\bullet$

You can access the three systems by visiting the Students/Faculty/Staff page on the NEC website, found at <http://www.nec.edu/students-faculty-staff/>. A link is located on the upper right of the NEC homepage at www.nec.edu.

This document will provide you with a basic understanding of how to access and utilize the various features found in these three systems. It is recommended that you explore each system and develop an understanding of what they can do for you.

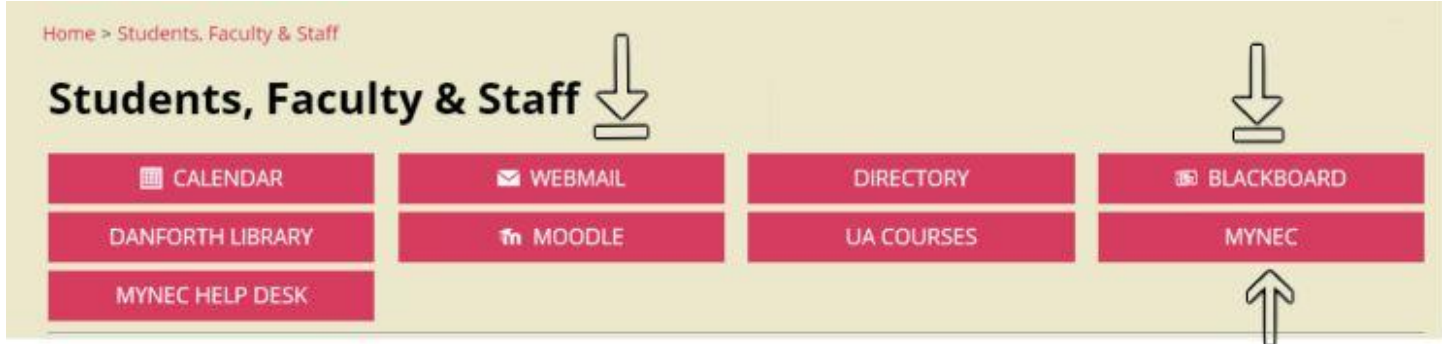

### Assistance:

For assistance, please contact…

- Blackboard: Helpdesk support center [\(helpdesk@nec.edu,](mailto:helpdesk@nec.edu) 603-428-2350)  $\bullet$
- Email: Helpdesk support center [\(helpdesk@nec.edu,](mailto:helpdesk@nec.edu) 603-428-2350)  $\bullet$
- <span id="page-2-1"></span>MyNEC: Student Services [\(studentservices\\_gps@nec.edu,](mailto:studentservices_gps@nec.edu) 603-428-2258 or 603-428-2251)  $\bullet$

## MyNEC

For assistance with MyNEC, please contact student services at studentservices\_gps@nec.edu

MyNEC is New England College's SIS (Student Information System). This is where you can register for classes, view your final grades, or pay your bill online. Additionally, you can view your unofficial transcript and view the charges which have been applied to your account.

To log-in to MyNEC, follow these instructions:

1. Click on "MyNEC" from the Students, Faculty, and Staff page.

2. Click on "Enter Secure Area to Access Student and Faculty Services."

Enter Secure Area to Access Student and Faculty Services Class Schedule System Maintenance Schedule

3. Enter your Student ID Number and PIN to access MyNEC.

Note: Your Student ID and PIN will be provided to you by Graduate Student Services.

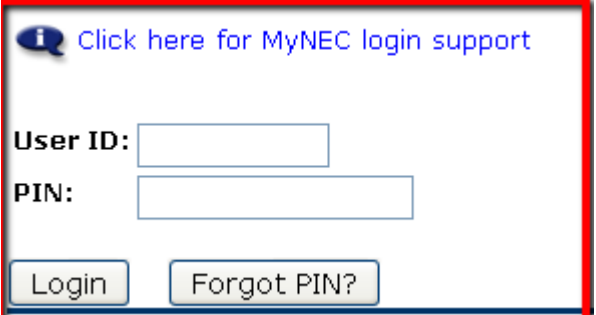

4. If this is your first time entering MyNEC, you may be asked create a new pin. Pins must be between 8-16 characters long, and must contain at least one letter and one number.

Note: You may also be asked to create a security question in case you forget your pin.

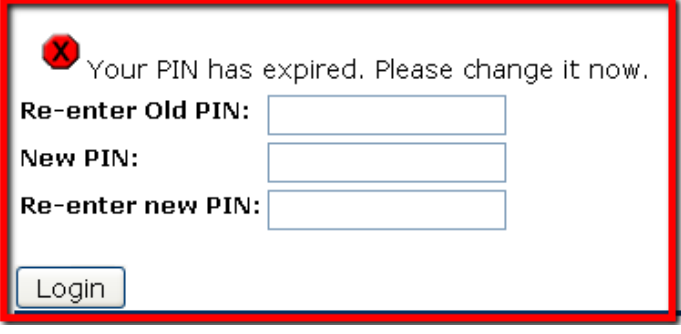

### <span id="page-4-0"></span>Account Summary

There are two screens in MyNEC which can be used to view the charges which have been applied to your account: Account Summary, and Account Summary by Term.

To view these screens, follow the directions below.

1. Click on "Check In, Student Services & Financial Aid"

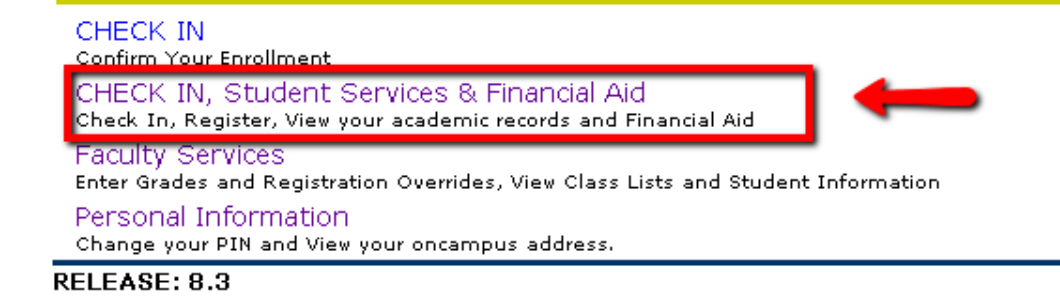

2. Select "Student Records."

### **Student Services & Financial Aid**

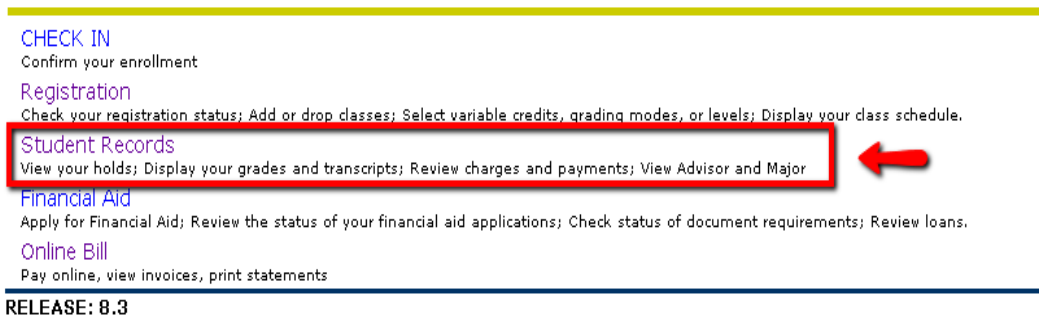

3. Select either "Account Summary by Term."

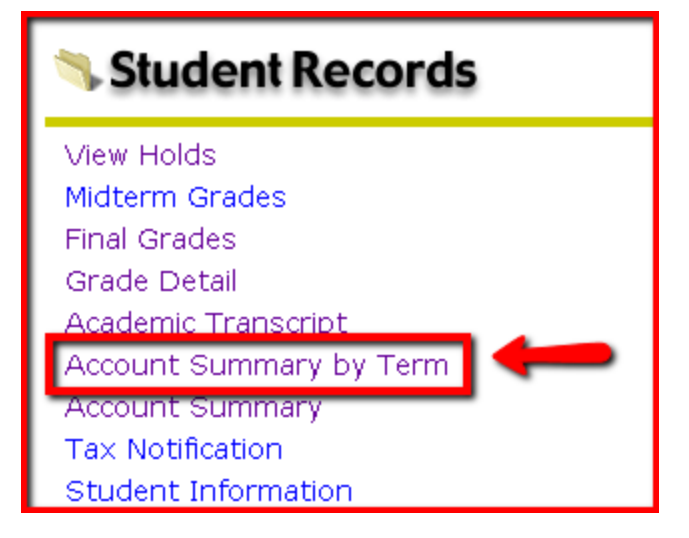

### <span id="page-5-0"></span>Viewing Final Grades

Final Grades will be posted to MyNEC\* within 3 business days of the end of the term. To view your grades, follow the directions below:

1. Click on "Check In, Student Services & Financial Aid"

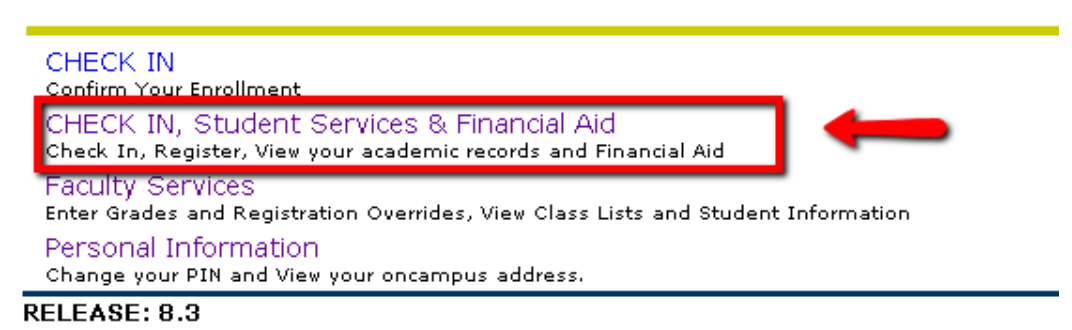

2. Select "Student Records"

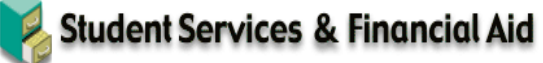

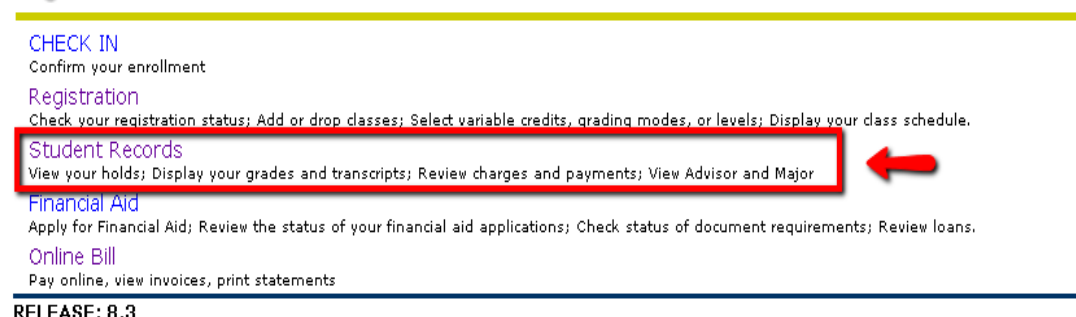

Student Records 3. Select "Final Grades"

<span id="page-5-1"></span>4. Choose the term and press "Submit."

**Final Grades** 

Select a Term: Summer Term I 2011 v

Submit

Account Summary **Tax Notification** 

Student Information

RELEASE: 8.3

### Unofficial Transcript

You can view your transcript through MyNEC. The transcript allows you to view all of the classes you have completed or are in-progress, as well as final grades. The transcript is a good way to track your progress toward completing your degree. To view your unofficial transcript, follow these directions

1. Click on "Check In, Student Services & Financial Aid"

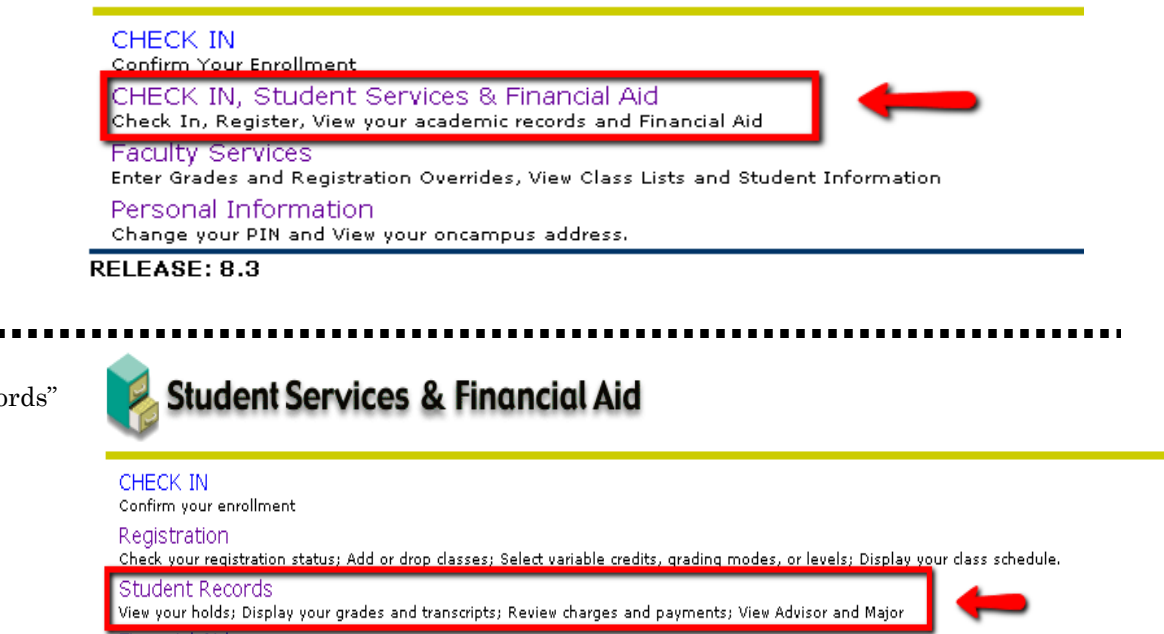

2. Select "Student Records"

Financial Aid Apply for Financial Aid; Review the status of your financial aid applications; Check status of document requirements; Review loans. Online Bill Pay online, view invoices, print statements

RELEASE: 8.3

3. Select "Unofficial Transcript"

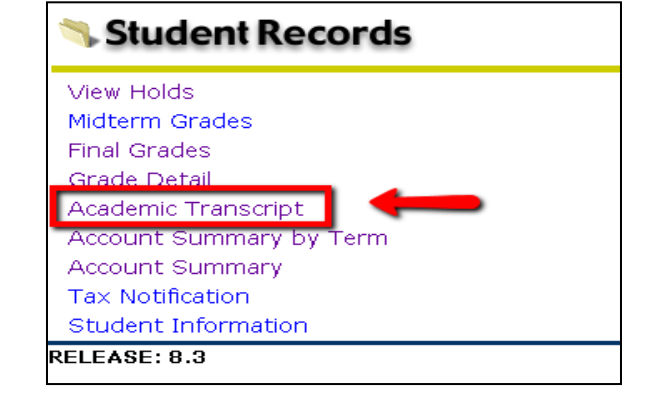

4. Select "All Levels" and "Standard External Transcript," then press "Submit."

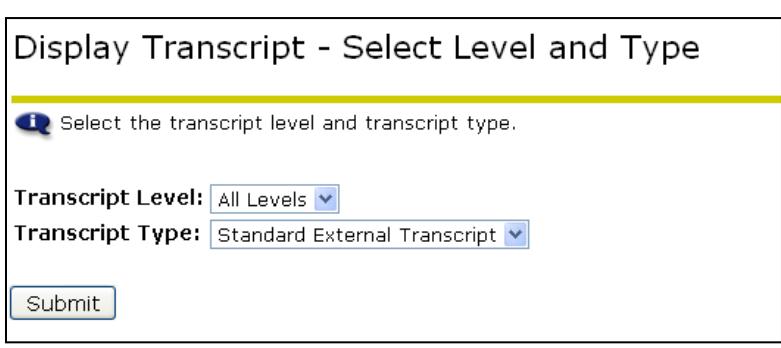

### <span id="page-7-0"></span>Online Registration

Students are expected to register for all classes after their initial term. To register, simply follow these directions:

1. Click on "Check In, Student Services & Financial Aid"

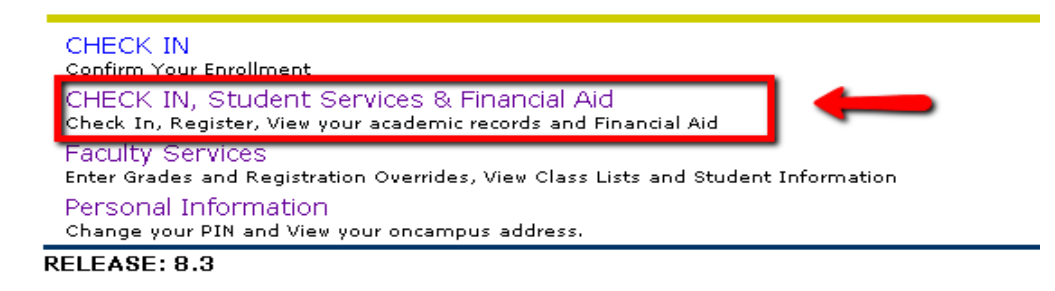

2. Select "Registration"

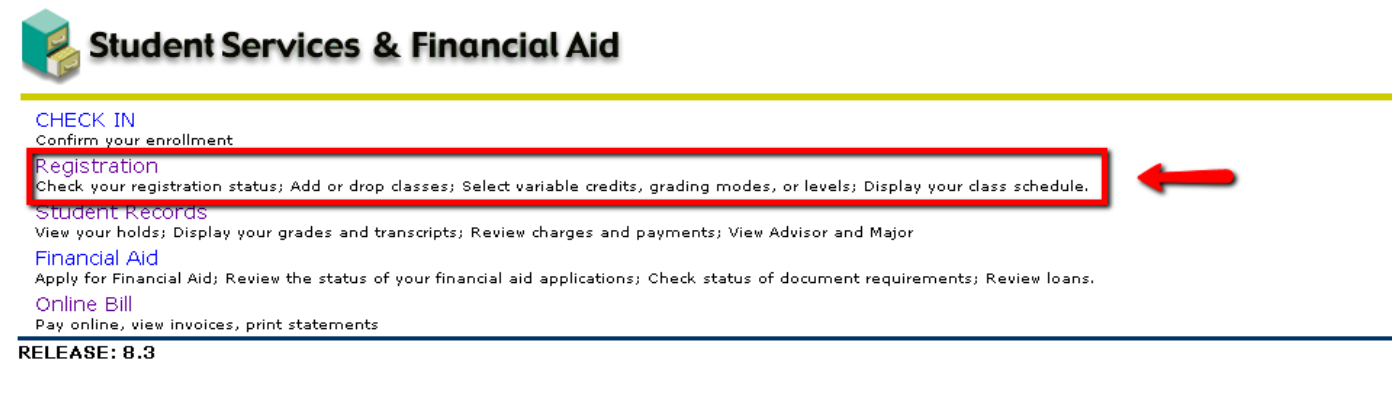

3. Select "Add/Drop Classes"

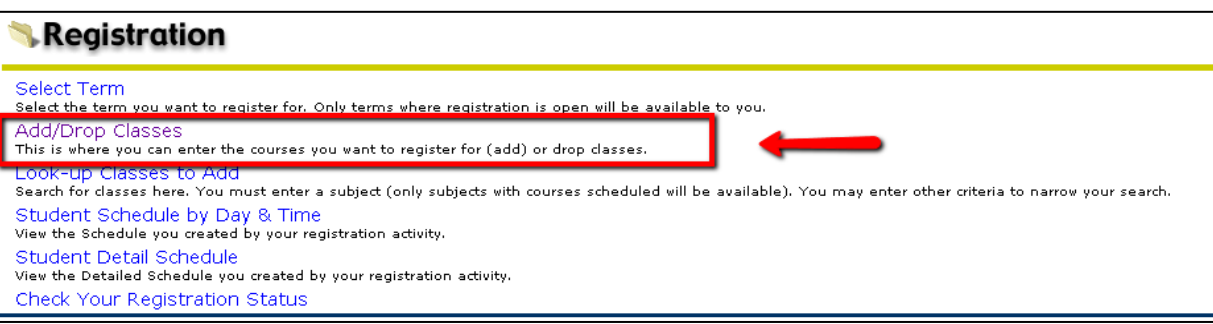

- - 4. Select the term you are registering for and press "Submit".

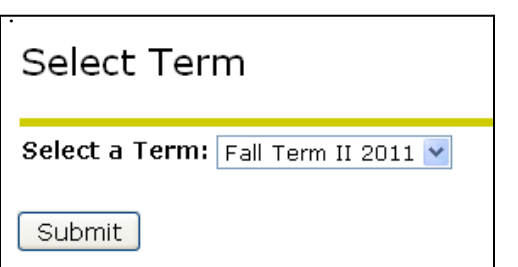

5. Type in the 3-digit CRN number(s) and press "Submit Changes."Note: CRNs are sent to your NEC e-mail account once registration is open

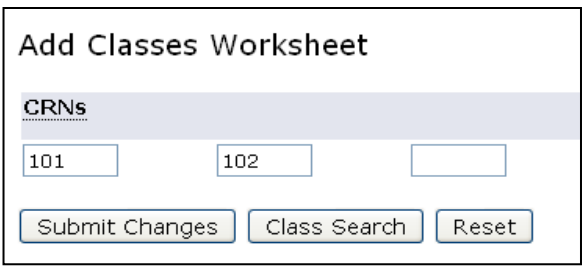

### <span id="page-8-0"></span>Student Schedule

To view the courses you have registered for, follow these steps:

1. Select "Registration"

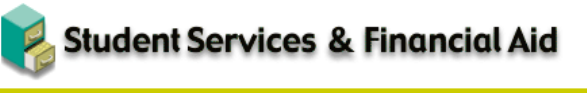

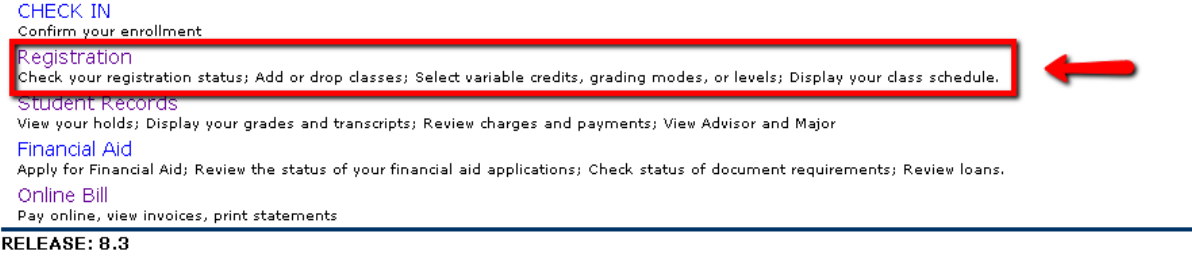

**2.** Select "Student Detail Schedule."

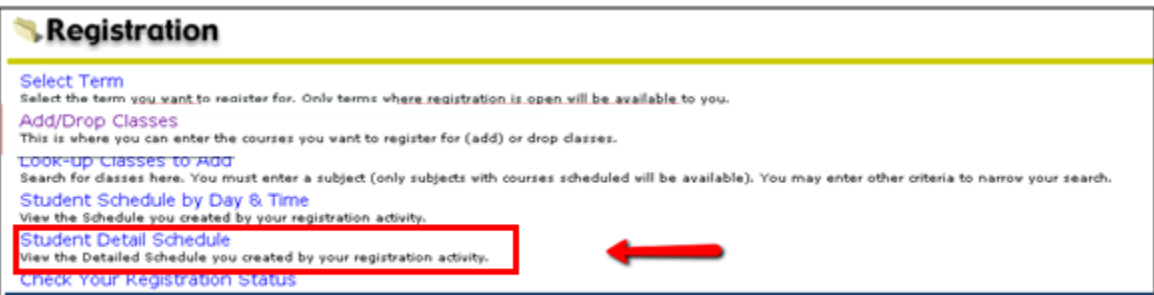

Select the term you would like to see

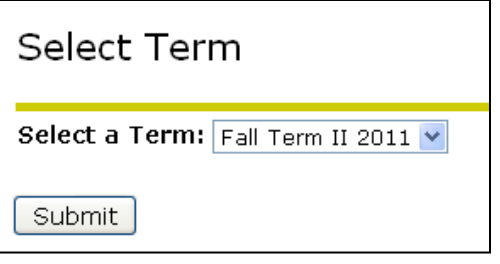

## NEC Webmail

Note: your username and

For assistance with your NEC e-mail account, please contact the helpdesk at helpdesk@nec.edu

Your NEC webmail serves as the official communication mechanism that the college and instructors will use to communicate with you. It is imperative that you check your NEC e-mail regularly, as important information from the college will be sent to this account. Registration and textbook information will be sent to your NEC e-mail account, for example.

To log-in to your NEC e-mail account, follow these instructions:

1. Click on the "Webmail" link from the NEC web page:

<http://www.nec.edu/students-faculty-staff/>

2. Enter your Username and password and click the "Sign in" button. Your username consists of the letters and numbers prior to the '@' sign in your email address. For example, the username for *jdoe* gps@nec.edu would be jdoe\_gps.

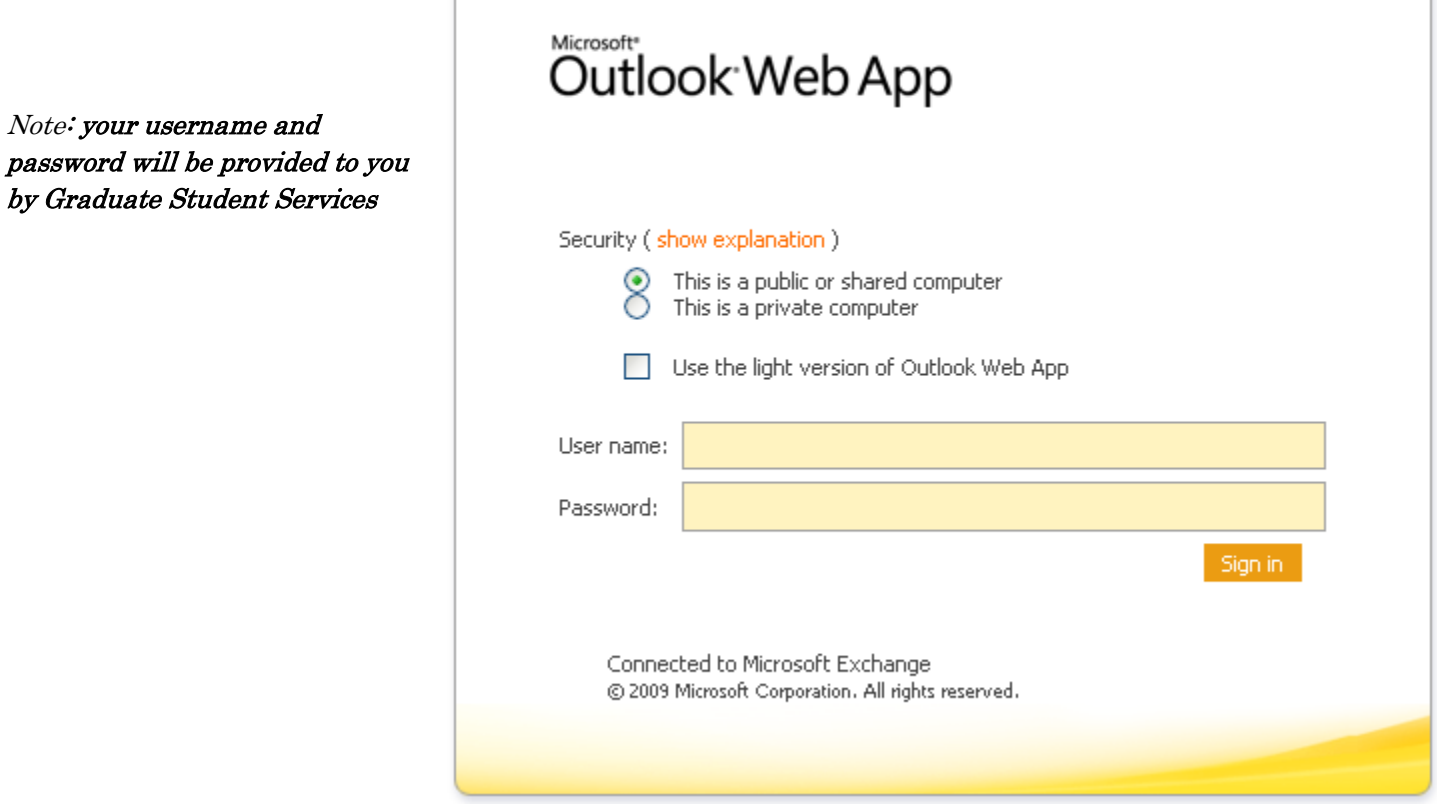

### <span id="page-10-0"></span>Changing your Webmail/Blackboard Password

Your NEC webmail password is synchronized with your Blackboard password. When you change your webmail password, you are also changing your Blackboard password.

To change the password, follow these directions:

screen.

1. After logging into your NEC email, press the "Options" button, located in the upper right of the right of the right of the right of the right of the right of the right of the right of the right of the right of the right of the right of the right of the right of the **Expand All** Newest on Top

- - 2. On the next screen, select "Change your password." This will be located on the right side of the screen.

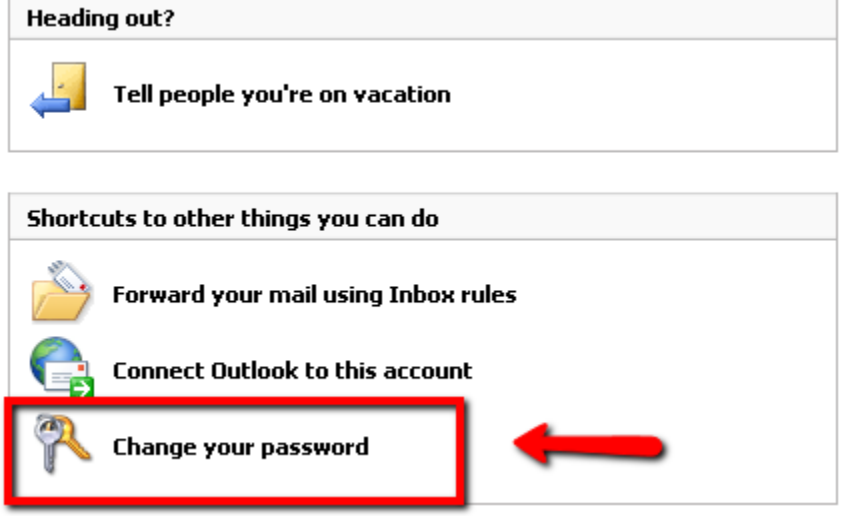

3. Enter your old password, followed by a new password (you will need to type the new password twice). Then press "Save."

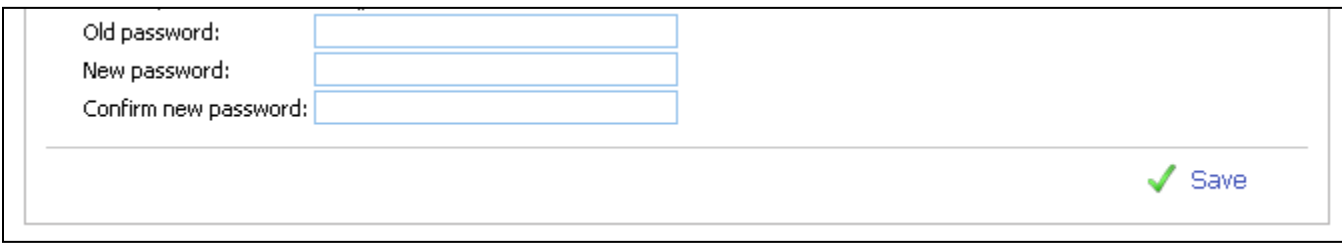

### <span id="page-11-0"></span>Blackboard

Blackboard is an online portal which allows your instructors to communicate with you. Discussion boards, homework assignments, and course documents may be found in your Blackboard course.

Follow these directions to log-in to Blackboard:

1. Click on the "Blackboard" link from the NEC web page:

<http://www.nec.edu/students-faculty-staff/>

2. Enter your Username and password. This will be provided by Graduate Student Services prior to the start of your class. Then press "Login."

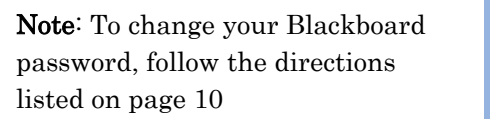

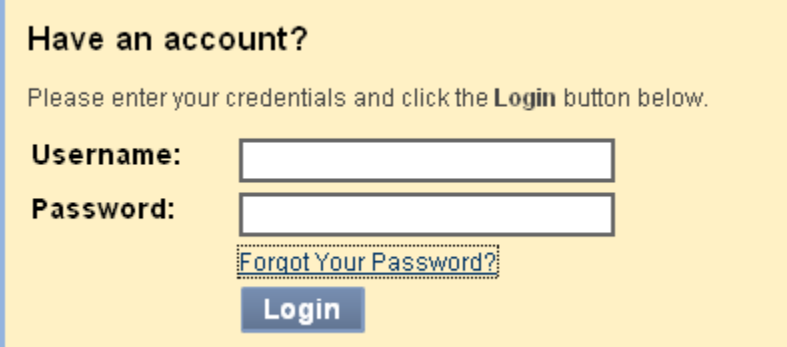

# <span id="page-11-1"></span>Blackboard Tutorials

What can you do in Blackboard?

- Submit Assignments  $\bullet$
- Post to the discussion board  $\bullet$
- Read the syllabus
- Watch videos
- Take a test  $\bullet$
- And much, much more!

To view support tutorials on these features, please visit the NEC support page at: [http://www.nec.edu/students](http://www.nec.edu/students-faculty-staff/it-students/general-bb-help/)[faculty-staff/it-students/general-bb-help/](http://www.nec.edu/students-faculty-staff/it-students/general-bb-help/)